QuickBooks Online Student Guide

# **Chapter 8**

Suppliers and Expenses Part II

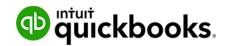

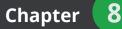

In this chapter, you'll learn how QuickBooks handles additional expense related transactions. These transactions add to the transactions you learned about in Chapter 4.

## Lesson Objectives

In this chapter, you'll learn how to:

- Enter Credit Card transactions
- Credit card payments
- Supplier credits
- Voiding and Deleting supplier transactions
- Recurring transactions

## Credit Card Transactions

It is recommended that you use the bank feed to enter credit card transactions in QuickBooks Online. If you choose, you can enter credit card transactions manually.

- 1. Click the Gear icon.
- 2. Click Expenses.
- 3. Enter the **Supplier** you're paying.
- 4. Choose the Credit Card account.

| Expense                                                          |                      |              |           |          | ŝ                       |       |
|------------------------------------------------------------------|----------------------|--------------|-----------|----------|-------------------------|-------|
| Home Depot CDN                                                   | ▼ Balance \$0.00     |              |           |          | \$56.                   |       |
| Payment date     Payment method       03/16/2017     Credit Card |                      |              |           |          | Ref no.                 |       |
| ▼ Account details                                                |                      |              |           | Amou     | Ints are Exclusive of T | ĩax ▼ |
| # ACCOUNT DESCRIPTION                                            |                      | AMOUNT (CAD) | SALES TAX | BILLABLE | CUSTOMER                |       |
| iii 1 Repair and maintenance                                     |                      | 49.67        | HST ON    |          |                         | ā     |
| ··· 2                                                            |                      |              |           |          |                         | ā     |
| Add lines Clear all lines                                        |                      |              |           |          |                         |       |
| Memo                                                             |                      |              |           | :        | Subtotal                | 49.67 |
| Cancel Clear                                                     | Print Make recurring |              |           |          | Save Save and           | d new |

You can view the credit card account and all the entries in the account by going to the Chart of Accounts. On the chart of accounts, you can filter by typing the account name in the **Search** feature at the top of the window. QuickBooks Online filters the chart of accounts and you'll see the specific account.

| FIP* - Other accountants save 2 | hours on Chart of Accounts customizati | ions by using community cor | tributed templates. | Find one for your industry type now - | Click here!       |
|---------------------------------|----------------------------------------|-----------------------------|---------------------|---------------------------------------|-------------------|
| amer                            |                                        |                             |                     |                                       | 0 5 0             |
| NAME                            | ТҮРЕ                                   | CURRENCY                    | TAX RATE            | QUICKBOOKS BALANCE                    | ACTION            |
| American Express                | Credit Card                            | CAD                         |                     | 554.30                                | Account history 🔻 |

Click **Account History**. QuickBooks displays the history of the account.

| edit Card A    | Account Hi | story American Express  | -    |                 |              |                     |         | 4.30                 |
|----------------|------------|-------------------------|------|-----------------|--------------|---------------------|---------|----------------------|
|                |            |                         |      |                 |              |                     | φυυ     | 4.30                 |
|                |            |                         |      |                 | Go to:       | 1 of 1 < First Pr   | evious  | 1-3 of 3 Next Last > |
|                |            |                         |      |                 |              |                     |         | 5 C 🕸                |
| DATE 🔻         | REF NO.    | PAYEE                   | MEMO | FOREIGN CURRENC | CHARGE (CAD) | PAYMENT (CAD)       | ~       | TAX                  |
|                | TYPE       | ACCOUNT                 |      | EXCHANGE RATE   |              |                     |         |                      |
| Add CC expense |            |                         |      |                 |              |                     |         |                      |
| 03/17/2017     |            | Staples                 |      |                 | \$47.57      |                     |         | HST ON               |
|                | Expense    | Office expenses         |      |                 |              |                     |         |                      |
| 03/17/2017     |            | Garden Supply Unlimited |      |                 | \$450.60     |                     |         | HST ON               |
|                | Expense    | Disposal Fees           |      |                 |              |                     |         |                      |
| 03/16/2017     |            | Home Depot CDN          |      |                 | \$56.13      |                     |         | HST ON               |
|                | Expense    | Repair and maintenance  |      |                 |              |                     |         |                      |
|                |            |                         |      |                 | Go to        | e: 1 of 1 < First P | revious | 1-3 of 3 Next Last > |

#### **Credit Card Payments**

Your business will be required to make regular payments on your business credit card. You can record this payment in several ways in QuickBooks.

#### Transfer

Use the bank transfer to record credit card payments. This is usually done after you make an online payment/transfer on your credit card. To make a payment using a transfer:

- 1. Click Create.
- 2. Click Transfer.
- 3. Enter the Transfer Funds from account (payment account).
- 4. Enter the Transfer Funds to account (credit card account).

- 5. Enter the **Amount** of the transfer (payment).
- 6. Enter a Memo if required.

| 💬 Transfer                                                                                                    |                                                                     | ? ×              |
|----------------------------------------------------------------------------------------------------|---------------------------------------------------------------------|------------------|
| Transfer Funds From<br>SBCU Chequing   Transfer Funds To American Express  Currency CAD Canadian Dollar Transfer Amount 641.20 | Balance<br>\$34,405.20<br>Balance<br>\$641.20<br>Date<br>04/01/2017 |                  |
| Memo                                                                                                    |                                                                     |                  |
| Attachments Maximum size: 25MB  Drag/Drop files here or click the icon  Show existing                                          |                                                                     |                  |
|                                                                                                    | Privacy                                                             |                  |
| Cancel Clear                                                                                                    | Make recurring                                                      | Save and close 🔻 |

Now you'll see the payment in the Credit Card account history.

| o quickbooks    | Green Tree Lan                         | dscapes         |                         |                   |      |              |               |                  | 🕂 🗘 🔅 🕐                        |
|-----------------|----------------------------------------|-----------------|-------------------------|-------------------|------|--------------|---------------|------------------|--------------------------------|
| Home            | < Back to Chart of Ac<br>Credit Card A |                 | Story American Express  | •                 |      |              |               | END              | SO.00                          |
| Customers       |                                        |                 |                         |                   |      |              |               |                  | 50%                            |
| Suppliers       | DATE 💌                                 | REF NO.<br>TYPE | PAYEE                   | MEMO              | FORE | CHARGE (CAD) | PAYMENT (CAD) | TAX              | BALANCE (CAD)                  |
| Employees       | Add CC expense                         | •               |                         |                   |      |              |               |                  |                                |
| Transactions    | 04/01/2017                             |                 |                         |                   |      |              | \$641.20      |                  | \$0.00                         |
| Reports         |                                        | Transfer        | SBCU Chequing           |                   | -    |              | <i>*</i>      |                  |                                |
| Taxes           | 03/25/2017                             | Expense         | Fuel Stop               | Fuel for job site |      | \$86.90      |               | HST ON           | \$641.20                       |
| Apps            | 03/17/2017                             |                 | Staples                 |                   |      | \$47.57      |               | HST ON           | \$554.30                       |
| Get Paid Faster |                                        | Expense         | Office expenses         |                   |      |              |               |                  |                                |
|                 | 03/17/2017                             |                 | Garden Supply Unlimited |                   |      | \$450.60     |               | HST ON           | \$506.73                       |
|                 |                                        | Expense         | Disposal Fees           |                   |      |              |               |                  |                                |
|                 | 03/16/2017                             |                 | Home Depot CDN          |                   |      | \$56.13      |               | HST ON           | \$56.13                        |
|                 |                                        | Expense         | Repair and maintenance  |                   |      |              |               |                  |                                |
|                 |                                        |                 |                         |                   |      |              | Go to: 1 o    | 1 < First Previo | us <b>1-5 of 5</b> Next Last > |

You can record credit card credits or refunds that you may receive in your day-to-day credit card activity. To record credit card credits:

- 1. Click Create.
- 2. Click Credit Card Credit.

| <b>C</b>        |                    |                      |               |
|-----------------|--------------------|----------------------|---------------|
| Create          |                    |                      |               |
| Customers       | Suppliers          | Employees            | Other         |
| Invoice         | Expense            | Single Time Activity | Bank Deposit  |
| Receive Payment | Cheque             | Weekly Timesheet     | Transfer      |
| Estimate        | Bill               |                      | Journal Entry |
| Credit Memo     | Pay Bills          |                      | Statement     |
| Sales Receipt   | Purchase Order     |                      | Inventory Qty |
| Refund Receipt  | Supplier Credit    |                      | Adjustment    |
| Delayed Credit  | Credit Card Credit |                      |               |
| Delayed Charge  | Print Cheques      |                      |               |

- **3.** Enter the credit card refund/credit information including the account and the amount of the refund. Choose the same account as was recorded on the original expense/purchase.
- 4. Click Save.

| 😥 Credit Card Credit                         |                |              |           |          |                       | ⊘ X<br>Amount |
|----------------------------------------------|----------------|--------------|-----------|----------|-----------------------|---------------|
| Staples                                      | Balance \$0.00 |              |           |          | \$22                  | 2.60          |
| Payment date 04/01/2017                      |                |              |           |          | Ref no.               |               |
| ▼ Account details                            |                |              |           | Amo      | unts are Exclusive of | f Tax 🔻       |
| # ACCOUNT DESCRIPTION                        |                | AMOUNT (CAD) | SALES TAX | BILLABLE | CUSTOMER              |               |
| Office expenses ▼                            |                | 20.00        | HST ON 💌  |          | Enter Text            | •             |
| III 2                                        |                |              |           |          |                       | ā             |
| Add lines Clear all lines  Item details Memo |                |              |           |          | Subtotal              | 20.00         |
| Cancel Clear                                 | Make recurring |              |           |          | Save a                | nd new 👻      |

| Home            | <ul> <li>Back to Chart of Ac</li> <li>Credit Card A</li> </ul> |                 | American Express        | •                 |      |              |               |        | DING BALANCE Reconci |
|-----------------|----------------------------------------------------------------|-----------------|-------------------------|-------------------|------|--------------|---------------|--------|----------------------|
| Customers       | DATE 🔻                                                         | REF NO.<br>TYPE | PAYEE<br>ACCOUNT        | MEMO              | FORE | CHARGE (CAD) | PAYMENT (CAD) |        | BALANCE (CAD)        |
| Suppliers       | Add CC expense                                                 | • •             |                         |                   |      |              |               |        |                      |
| Employees       | 04/01/2017                                                     |                 | Staples                 |                   |      |              | \$22.60       | HST ON | \$-22.60             |
| ransactions     |                                                                | CC-Credit       | Office expenses         |                   |      |              | ·             |        |                      |
| Transactions    | 04/01/2017                                                     |                 |                         |                   |      |              | \$641.20      |        | \$0.00               |
| Reports         |                                                                | Transfer        | SBCU Chequing           |                   |      |              |               |        |                      |
| Taxes           | 03/25/2017                                                     |                 | Fuel Stop               | Fuel for job site |      | \$86.90      |               | HST ON | \$641.20             |
|                 |                                                                | Expense         | Fuel                    |                   |      |              |               |        |                      |
| Apps            | 03/17/2017                                                     |                 | Staples                 |                   |      | \$47.57      |               | HST ON | \$554.30             |
| Get Paid Faster |                                                                | Expense         | Office expenses         |                   |      |              |               |        |                      |
|                 | 03/17/2017                                                     |                 | Garden Supply Unlimited |                   |      | \$450.60     |               | HST ON | \$506.73             |
|                 |                                                                | Expense         | Disposal Fees           |                   |      |              |               |        |                      |
|                 | 03/16/2017                                                     |                 | Home Depot CDN          |                   |      | \$56.13      |               | HST ON | \$56.13              |
|                 |                                                                | Expense         | Repair and maintenance  |                   |      |              |               |        |                      |

You'll see the amount of the refund/credit in the Account.

## **O** Supplier Credits

At times your suppliers will issue you credits to apply against outstanding or future bills. There is a two-step process to supplier credits.

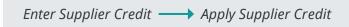

You will enter a bill and QuickBooks will reflect the credit in the supplier balance, however, you need to complete the process by going to the **Pay Bills** window to apply the credit against an outstanding bill.

### Enter Supplier Credit

- 1. Click Create.
- 2. Click Supplier Credit.

| Create          |                    |                      |               |
|-----------------|--------------------|----------------------|---------------|
| Customers       | Suppliers          | Employees            | Other         |
| Invoice         | Expense            | Single Time Activity | Bank Deposit  |
| Receive Payment | Cheque             | Weekly Timesheet     | Transfer      |
| Estimate        | Bill               |                      | Journal Entry |
| Credit Memo     | Pay Bills          |                      | Statement     |
| Sales Receipt   | Purchase Order     |                      | Inventory Qty |
| Refund Receipt  | Supplier Credit    |                      | Adjustment    |
| Delayed Credit  | Credit Card Credit |                      |               |
| Delayed Charge  | Print Cheques      |                      |               |

- 3. Complete the **Supplier Credit** in the same way as you'd complete the **Enter Bill** window.
- 4. Click Save.

| 😥 Supplier Credit                                                                                                    |              |           |     | Ċ                         | 2 X   |
|----------------------------------------------------------------------------------------------------|--------------|-----------|-----|---------------------------|-------|
| Canada Small Engine Repair                                                                                                    |              |           |     | \$54.                     | 24    |
| Mailing address     Payment date       Chris Smith     04/01/2017       Canada Small Engine Repair     04/01/2017       78 Winding Way     04/01/2017 |              |           |     | Ref no.                   |       |
| Account details     # account description                                                                                                    | AMOUNT (CAD) | SALES TAX | Amo | unts are Exclusive of Tax | •     |
| 1 Repair and maintenance                                                                                                    | 48.00        | HST ON 🔻  |     | Enter Text 🔹              |       |
| III 2                                                                                                    |              |           |     |                           | Ō     |
| Add lines Clear all lines  Item details                                                                                                    |              |           |     | Subaaal                   | 10.00 |
| Cancel Clear Make recurring                                                                                                    |              |           |     | Save and n                | ew 🔻  |

**NOTE** Ensure that you use the same account when creating the Supplier Credit to make sure that the credit is issued against the account used on the original transaction.

#### **Pay Bills**

To apply the supplier credit against outstanding bills, go to the Pay Bills window.

1. On the **Pay Bills** window, select the bills to be paid in the left-hand column. When you select the bills to be paid, QuickBooks will display any available credits in the Credits column.

| ment account<br>BCU Chequing • B                             | -                           | 116 starting           | cheque no.   |                |          | \$115.20                                   |
|--------------------------------------------------------------|-----------------------------|------------------------|--------------|----------------|----------|--------------------------------------------|
| rrency<br>AD Canadian Dollar 🔻<br>Filter 👻 Last 365 Days Can | ada Small Engine Repair 🗙 C | lear filter / View All |              | _              | 2 open   | bills, 2 overdue <b>4</b>                  |
| PAYEE                                                        | REF NO.                     | DUE DATE 🔻             | OPEN BALANCE | CREDIT APPLIED | PAYMENT  | TOTAL AMOUN                                |
|                                                              |                             |                        |              |                |          |                                            |
| Canada Small Engine Repair                                   |                             | 01/31/2017 🌗           | \$904.00     |                |          | \$0.1                                      |
|                                                              |                             | 01/31/2017 ①           | \$904.00     | 54.24          | 115.26   | 1                                          |
|                                                              |                             |                        |              | \$54.24        | \$115.26 | \$0.0<br>\$169.1<br>\$169.2                |
| Canada Small Engine Repair                                   |                             |                        | \$169.50     |                | \$115.26 | <b>\$169</b> .<br>\$169.                   |
| <ul> <li>Canada Small Engine Repair</li> </ul>               |                             | 01/12/2017 4           | \$169.50     |                | \$115.26 | \$169.<br>\$169.<br>sus 1-2 of 2 Next Last |

- 2. QuickBooks applies the credit and displays the amount in the Credit Applied column.
- 3. QuickBooks enters the difference to be paid in the Payment column.
- 4. Click Save to apply the credit and pay the bill(s).

**NOTE** If you wanted to just apply the credit against an outstanding bill you can do so without creating a payment against the bill.

#### Working with Supplier Transactions

The same options available on sales transactions are available on expense transactions including bills, expenses, and cheques. On any saved expense transaction, you'll see the **More** menu.

Click More to display the following menu options:

- **Copy**—Copy the transaction when you click **Copy**.
- **Delete**—Delete the transaction when you click **Delete**.
- Transaction Journal—View the journal entry behind the transactions.
- Audit History—View the history of the transaction.

|          | PAII<br>1 payment made on 04/0<br>Bill no. |   |
|----------|--------------------------------------------|---|
|          | Bill no.                                   |   |
|          |                                            |   |
| Ar       | Amounts are Exclusive of Ta                | < |
| BILLABLE | CUSTOMER                                   |   |
|          | ABC Company Ltd:NW Pr                      |   |
|          |                                            |   |
|          |                                            | - |
|          |                                            |   |

To view the **"linked"** transaction click the top-left corner. QuickBooks displays the linked transaction such as a purchase order.

| 🕑 Bill                                                                                                    |             |                         |                        |                             |              |           |          | $\zeta_{\mathbf{Q}}$  | ? X     |
|----------------------------------------------------------------------------------------------------|-------------|-------------------------|------------------------|-----------------------------|--------------|-----------|----------|-----------------------|---------|
| Canada Small Engine Repair                                                                                 |             |                         |                        |                             |              |           |          |                       |         |
|                                                                                                    |             |                         |                        |                             |              |           |          | 1 payment made on 04/ | 02/2017 |
| Malling address Term<br>Chris Smith<br>Canada Small Engine Repair<br>78 Winding Way<br>Toronto ON. L4N 3K8 | s<br>•      | Bill date<br>01/12/2017 | Due date<br>01/12/2017 |                             |              |           |          | Bill no.              |         |
| <ul> <li>Account details</li> </ul>                                                                        |             |                         |                        |                             |              |           | Å        | Exclusive of T        | ix •    |
| # ACCOUNT                                                                                                  | DESCRIPTION |                         |                        |                             | AMOUNT (CAD) | SALES TAX | BILLABLE | CUSTOMER              |         |
| iii 1 Cost of Goods Sold:Materia                                                                           | ls          |                         |                        |                             | 150.00       | HST ON    |          | ABC Company Ltd:NW Pr | 亩       |
| ::: 2                                                                                                    |             |                         |                        | Сору                        |              |           |          |                       | 亩       |
| Add lines Clear all lines                                                                                  |             |                         |                        | Delete<br>Transaction journ | al           |           |          |                       |         |
| <ul> <li>Item details</li> </ul>                                                                           |             |                         |                        | Audit history               |              |           |          |                       |         |

#### To view a **Bill Payment** that is linked to a bill click the top-right linked labeled **Payment**.

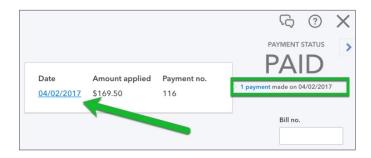

## Recurring Transactions

A **Recurring Transaction** template gives you a way to save transaction data without immediately creating a real transaction that affects your books. It is recurring because you can set it up to be repeated according to a frequency of your choice. You choose when to create a real transaction from a template.

Recurring transactions are useful if you have transactions that occur often. Recurring transaction templates save time and prevent data entry errors. You can even save a template that includes only partial transaction data. For example, you can save the data that is appropriate for each monthly phone bill, but leave the Amount blank.

You can enter the data just once and have it repeated either automatically or after you are reminded. Also, you can just store templates in Recurring Transactions for use as needed.

You can create a recurring template for just about every type of transaction, such as invoices or cheques.

The only types of transaction templates you **can't** create are:

- Bill payments
- Customer payments
- Time activities

To create a recurring expense transaction, go to the expense window.

- 1. Create the expense as you normally would.
- 2. Click Make Recurring at the bottom of the transaction window.

| (F) Expense                                                     |              |           |          | ද්රිූ                 | ? X       |
|-----------------------------------------------------------------|--------------|-----------|----------|-----------------------|-----------|
| City of Toronto   American Express   Balance \$-22.60           |              |           |          | \$32                  | 2.77      |
| Payment date     Payment method       04/02/2017     Enter Text |              |           |          | Ref no.               |           |
| ▼ Account details                                               |              |           | Amou     | ints are Exclusive of | Tax 🔻     |
| # ACCOUNT DESCRIPTION                                           | AMOUNT (CAD) | SALES TAX | BILLABLE | CUSTOMER              |           |
| 1 Dues and Subscription      Monthly business association fee   | 29.00        | HST ON -  |          | Enter Text            | •         |
| III 2                                                           |              |           |          |                       | ā         |
| Add lines Clear all lines   Item details  Memo                  |              |           |          | Subtotal              | 29.00     |
| Cancel Clear Print Make recurring                               |              |           |          | Save Save and         | l close 👻 |

#### 3. Enter a Template Name.

- 4. Choose the **Type**. You can choose the following:
  - Scheduled—The entry will be entered according to a schedule.
  - **Reminder**—QuickBooks will remind you to make the entry.
  - **Unscheduled**—The entry will be on the Recurring Transactions list if you need it but will not remind you or automatically enter according to a schedule.

**NOTE** You can have QuickBooks enter the transaction in advance to the actual date. Enter the number of days in advance in the appropriate field.

| 9 Expe                                   | ense                   |                                         |               |              |           |          | ŚŚ                 | ?         | ×    |
|------------------------------------------|------------------------|-----------------------------------------|---------------|--------------|-----------|----------|--------------------|-----------|------|
| Recurrin<br>Template name<br>Landscape F |                        | Type<br>Scheduled   Create days in adva | ance          |              |           |          |                    |           |      |
| Payee<br>City of Toron                   |                        | Account<br>American Express             |               |              |           |          |                    |           |      |
| Interval<br>Monthly <del>•</del>         | r on day ▼ 1st ▼       | of every 1 month(s) 04/20/2017          | End<br>None 🔻 |              |           |          |                    |           |      |
| Payment metho<br>Credit Card             | od<br>T                |                                         |               |              |           |          | Ref                | no.       |      |
| ▼ Acco                                   | unt details            |                                         |               |              |           | Amo      | unts are Exclusive | of Tax 🔹  | •    |
| #                                        | ACCOUNT                | DESCRIPTION                             |               | AMOUNT (CAD) | SALES TAX | BILLABLE | CUSTOMER           |           |      |
| ⊞ 1                                      | Dues and Subscriptions | Monthly business association fee        |               | 29.00        | HST ON    |          |                    |           | Î    |
| Cancel                                   | Clear                  |                                         |               |              |           |          | Sa                 | ive templ | late |

- 5. Choose the interval (frequency) that the transaction will be entered.
- 6. Enter the Start Date and End dates (if required).

To view a list of all the Recurring Transactions in QuickBooks click the Gear icon and then click Recurring Transactions. QuickBooks displays the list. You can perform several actions from this page.

|                                      |                               |             | <b>+</b> Q   |
|--------------------------------------|-------------------------------|-------------|--------------|
| Green Tree Lar                       | ndscapes                      |             |              |
| Settings                             | Lists                         | Tools       | Your Company |
| Company Settings                     | All Lists                     | Import Data | Your Account |
| Custom Form Styles                   | Products and Services         | Reconcile   | Manage Users |
| Chart of Accounts                    | <b>Recurring Transactions</b> | Budgeting   | Feedback     |
| Payroll Settings                     | Attachments                   | Audit Log   | Privacy      |
| QuickBooks Labs<br>Company Templates | Currencies                    |             | Sign Out     |

You can view the **Reminder List** when you click the **Reminder List** button.

| Reminder List | • | New |
|---------------|---|-----|
|---------------|---|-----|

QuickBooks displays a list of all the recurring transactions set to remind you. To use the transactions on the recurring transactions list, click the drop-down arrow next to any transaction. You can take the following actions:

- **Use**—This means that you'll use the transaction immediately.
- **Duplicate**—Choose duplicate to create another entry.

| Expense     Expense     Expense |                                                                                                | දුරු                  | ?      | X  |
|----------------------------------------------------------------------------------------------------|------------------------------------------------------------------------------------------------|-----------------------|--------|----|
| Recurring Expense<br>Template name<br>Trailer Loan - Edm CU Copy                                                                                                    | Type<br>Scheduled  Create days in advance                                                      |                       |        |    |
| Payee                                                                                                    | Account                                                                                        |                       |        |    |
| Edmonton Credit Union 🔻                                                                                                    | SBCU Chequing                                                                                  |                       |        |    |
| Interval<br>Monthly  on day  Ist                                                                                                    | v of every 1 month(s)       Start date     End       01/12/2017     After ▼     12 occurrences |                       |        |    |
| i This is a copy<br>This is a copy of an expense. Revise as need                                                                                                    | ded and save the expense.                                                                      |                       | >      | <  |
| Payment method Enter Text                                                                                                    |                                                                                                | Ref no.               |        |    |
|                                                                                                    | Amo                                                                                            | unts are Exclusive of | Tax 🔻  |    |
| Cancel                                                                                                    |                                                                                                | Save                  | templa | te |

• **Pause**—Click pause to pause the automation on the selected entry.

| Pause Recurring Transaction                                  | 5                                                  | Pause Recurring Iransaction           Are you sure you want to pause this recurring transaction? | Are you sure you want to pause this recurring transaction? | ction                  |
|--------------------------------------------------------------|----------------------------------------------------|--------------------------------------------------------------------------------------------------|------------------------------------------------------------|------------------------|
| Are you sure you want to pause this recurring transaction    | sure you want to pause this recurring transaction? | Are you sure you want to pause this recurring transaction?                                       |                                                            |                        |
|                                                              | sale you have to pause and recurring damagedon.    |                                                                                                  |                                                            | recurring transaction? |
| , the you sure you thank to pulse this recurring transaction |                                                    |                                                                                                  | Cancel Pause                                               | recurring transaction? |
|                                                              |                                                    | Cancel                                                                                           | Gancon                                                     |                        |

Click **Resume** to start the transaction again.

| Use       |
|-----------|
| Duplicate |
| Resume    |
| Delete    |

• **Skip Next Date**—Choose this option to skip the next date setup on the recurring entry.

| Skip Next Date                                               |                                       |
|--------------------------------------------------------------|---------------------------------------|
| Are you sure you want to skip<br>this recurring transaction? | the next occurrence on 05/01/2017 for |
|                                                              |                                       |

• **Delete**—Choose delete to remove the recurring transaction.

#### Create New Recurring Transactions

You can create new recurring transactions directly from the list.

1. Click New.

| Select Transaction Type               | × |
|---------------------------------------|---|
| Select the type of template to create |   |
| Transaction Type                      |   |
| Bill 🔻                                |   |
|                                       | _ |
| Cancel                                |   |

- 2. Select the type of transaction to create, and click **OK**.
- 3. Enter a Template Name.
- 4. Select a **Type**.

| Expense<br>Recurring Expense<br>Template name | Туре                               |  |
|-----------------------------------------------|------------------------------------|--|
|                                               | Scheduled   Create days in advance |  |
| Payee                                         | Account                            |  |
| Choose a payee                                | American Express 🔹                 |  |
| Interval                                      | Start date End                     |  |
| Monthly  v on day  v 1st                      | ▼ of every 1 month(s) None ▼       |  |

**5.** To create a recurring template with a schedule associated with it, select the interval for how often the transaction will be created. For example:

| To repeat           |                                                                                                    |
|---------------------|----------------------------------------------------------------------------------------------------|
| Every<br>other week | Select <b>Weekly</b> and enter "every 2 weeks"                                                                   |
| Twice a month       | Create two scheduled Monthly<br>transactions: one for the first transaction<br>per month, and one for the second |
| Quarterly           | Select Monthly and enter<br>"every 3 months"                                                                     |
| Semiannually        | Select Monthly and enter<br>"every 6 months"                                                                     |

- **6.** (Optional) To create a scheduled transaction in advance, enter the number of days in advance you want.
- 7. Click Save template.